# **便利な使いかた** 6

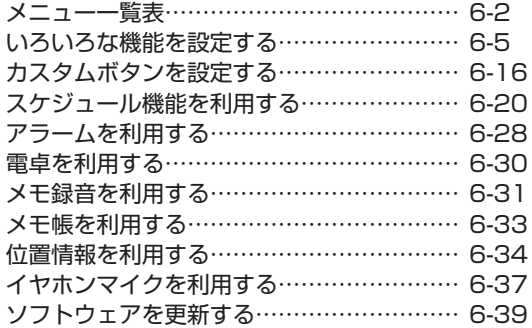

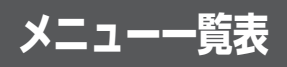

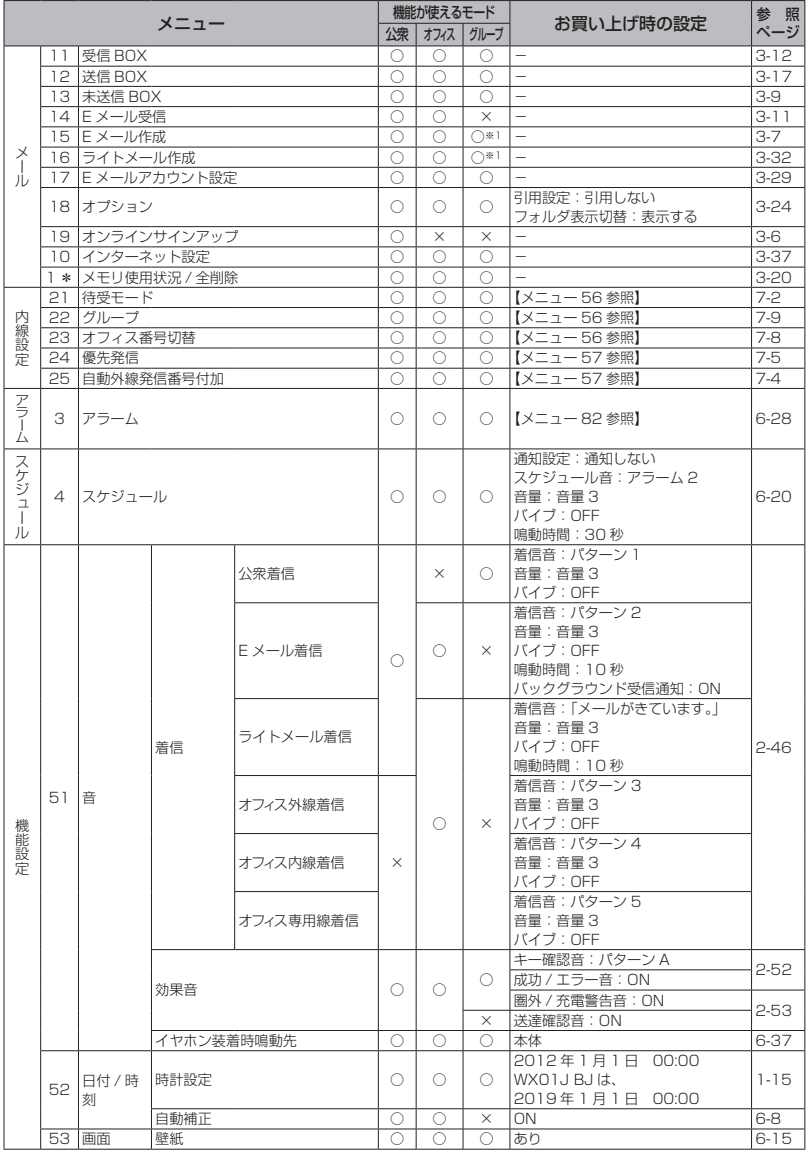

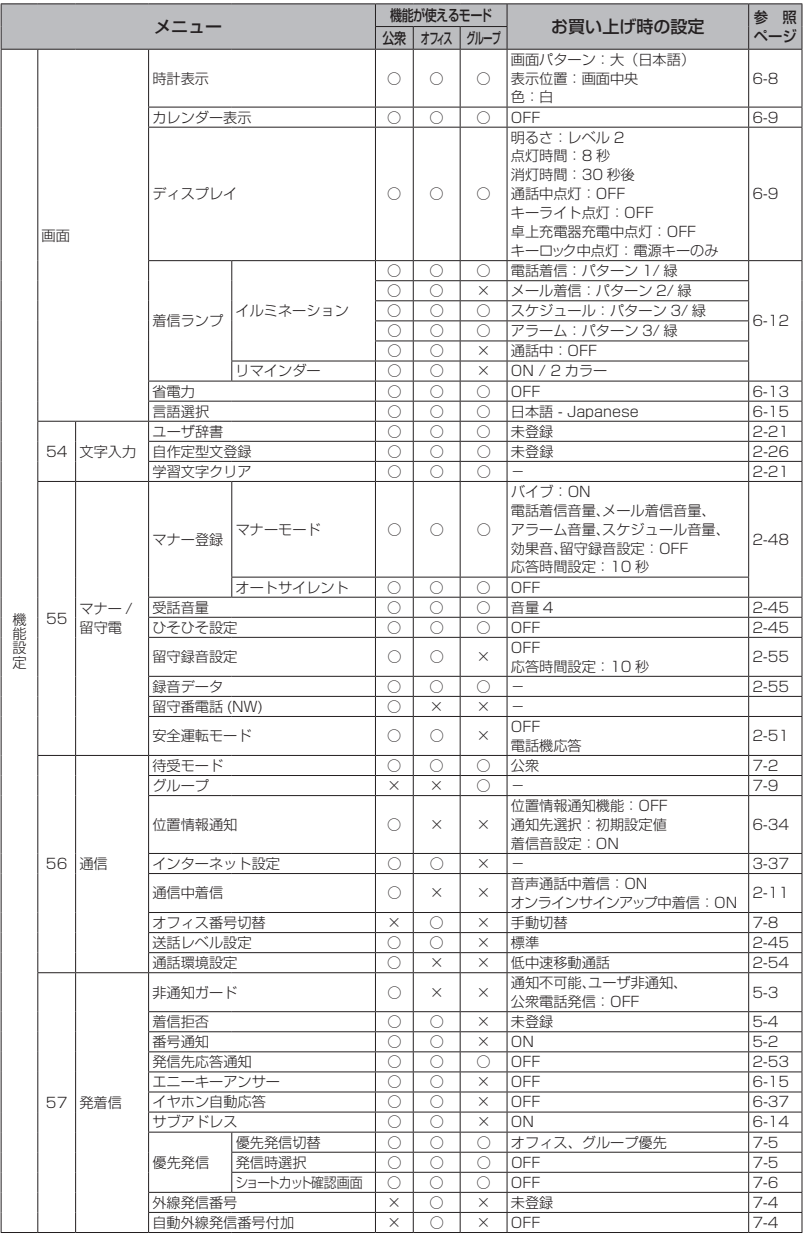

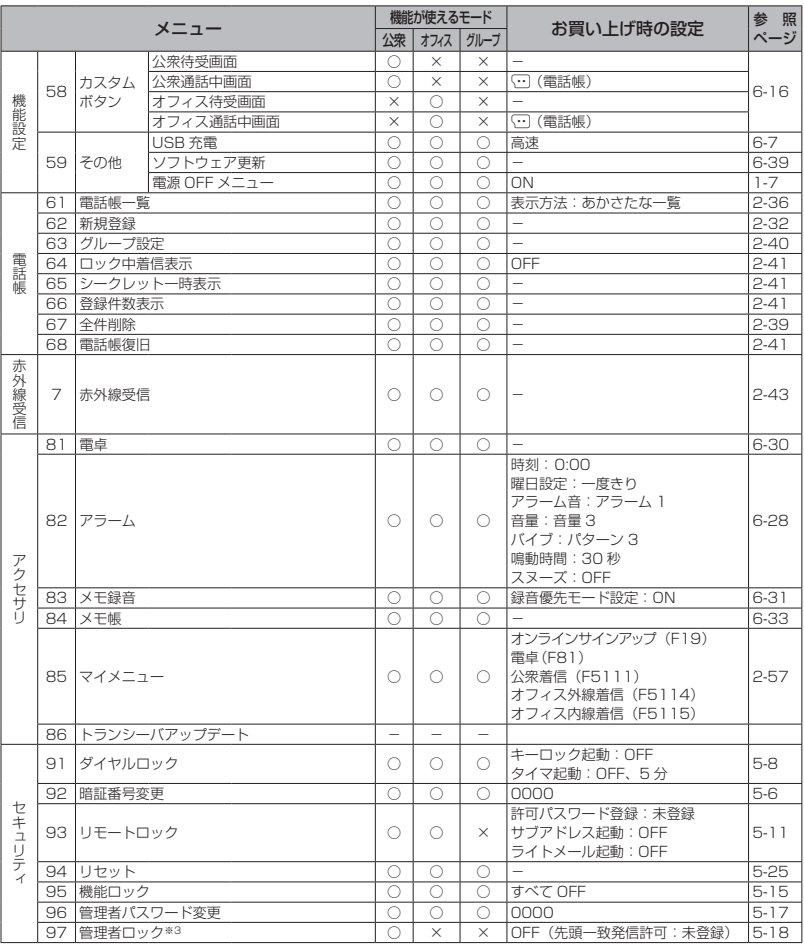

○:機能を使うことができます。

×:機能を使うことができません。

- ※1:メールの作成は可能ですが、送信することはできません。
- ※ 2:デュアルモードのみ可能
- ※ 3:USB 制限、赤外線制限、設定制限については、公衆、オフィスおよびグループモードで機能 を使うことができます。

#### お知らせ

■メニュー名の左の数字は、画面上のメニュー番号を表します。待ち受け画面で (@ に続けてその番 号を押すことで、そのメニューを実行することができます。例えば「受信 BOX」の数字は「11」 なので、®11 217 を押すことで表示することができます。

便利な使いかた 6 メニュー一覧表 メニュー一覧表

ト利な使いかた ○○

# **いろいろな機能を設定する**

### **プロフィールを表示する**

プロフィールとして、本電話機の公衆の電話番 号、オフィスモードのときの内線番号、グルー プモードのときのトランシーバ番号、自分の名 前、フリガナ、E メールアドレス、ファームウェ アのバージョン情報を表示できます。このうち 公衆の電話番号、内線番号、トランシーバ番号、 オンラインサインアップで取得した E メールア ドレス、ファームウェアのバージョン情報以外 はユーザが登録します。

### プロフィールを登録する

1 待ち受け画面で (@)ロ... 「プロフィール」画面が表示されます。

#### 2 2 3 (編集)

「プロフィール編集」画面が表示されます。

#### **3** 次の項目より選択 → 圖

名 名前を入力します。 「名前とフリガナを入力する」(☞ 6-5 ペー ジ)

### ᆎ

フリガナを入力します。 「名前とフリガナを入力する」(☞ 6-5 ペー ジ)

#### $^{\circledR}$

メールアドレスを入力します。 「メールアドレスを入力する」(☞ 6-6 ペー ジ)

各入力画面が表示されます。

#### 4 各項目を入力・設定 → 圖

「プロフィール編集」画面が表示されます。 必要に応じて手順3~4を繰り返してください。

### 5 2 (登録)

プロフィールが登録され、「登録しました」と 表示されます。

#### お知らせ

- •「 3 」には、本電話機の公衆の電話番号が 表示されます。
- ▪「 」には、「オフィス番号切替」で選択し た内線番号が表示されます。
- ▪「 」にはグループモードのときのトラン シーバ番号が表示されます。
- •「 3」には、オンラインサインアップで取 得した E メールアドレスが表示されます。
- ▪公衆の電話番号、内線番号、オンラインサイ ンアップで取得した E メールアドレスは、 グレー表示されており編集できません。

### ■ 名前とフリガナを入力する

### 1 名前を入力→ (@)

入力した名前の読み(フリガナ)が表示されます。

#### フリガナを修正するには

◎ で修正したい箇所にカーソルを移動し、 기까? で消去してから、ダイヤルボタンで正し い読みを入力します。「文字を入力する」(☞ 2-17 ページ)

### $2$   $\circledcirc$

名前とフリガナが入力されます。

#### お知らせ

■ 名前は全角 16 文字(半角 32 文字)まで、 フリガナは半角 32 文字まで入力できます。 「文字を入力する」(☞ 2-17 ページ)

### ■ メールアドレスを入力する

**1** アドレスを入力→ (@)

「メールアドレス種別選択」画面が表示されます。

**2** 次の項目よりアドレス種別を選択

 $\rightarrow$   $\circledR$ ■ @ 指定なし ■ ■ 携帯電話 **日**图 PHS 自宅 PC 会社 PC

1 件登録されると「プロフィール編集」画面に 戻り、2 件目のアドレス入力項目にカーソルが 移動します。最大 3 件まで続けて登録できます。

#### お知らせ

- ▪メールアドレスを最大3件まで登録できます。
- ▪また、半角 64 文字まで入力できます。「文 字を入力する」(☞ 2-17 ページ)

### プロフィールを表示する

登録してある「プロフィール」を表示します。

1 待ち受け画面で 2005.3

「プロフィール」画面が表示されます。

#### 2 © で表示したいアイコンを選択

アイコンを選択すると、登録された情報が表示 されます。

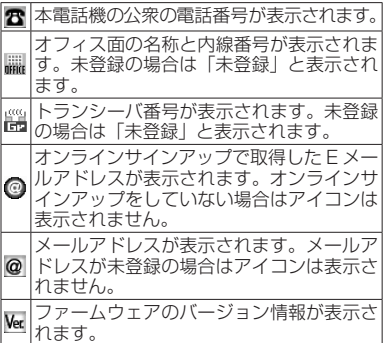

プロフィールを一覧表示するには

C1を押すと、プロフィールが一覧表示さ れます。

### プロフィールを赤外線通信で 送信するには

プロフィール画面でプロフィールのデータを赤 外線通信で他の電話機に送信することができま す。赤外線通信を行うには、受信側の操作も必 要です。「赤外線通信を行う」(☞ 2-42 ページ)

### 1 待ち受け画面で 2003

「プロフィール」画面が表示されます。

#### $2 \n\lceil \cdot \rceil$  $\lceil \cdot \rceil$

「プロフィール待機中」と表示されます。

#### **3** 赤外線ポートを相手の赤外線ポートに 向け → (@)(送信)

相手が認識されるとデータが送信され、送信完 了後に「プロフィール送信完了」と表示されます。

#### お知らせ

▪送信後は相手にデータが送られたことを確 認してください。

### **USB で充電する**

USBケーブルでパソコンと接続中に充電できます。 USB で充電を行う場合、本機能を「高速」ま たは「低速」に設定します。「高速」に設定す ると「低速」のときと比べて短時間で充電でき ますが、パソコンの消費電流が多くなります。

### USB 充電を設定する

#### 1 待ち受け画面で <u>(@) his A his A nin</u>g

「USB 充電」画面が表示されます。

#### 2 次の項目より選択 → ®

#### 高速

USB 充電が高速に設定され、「設定しまし た」と表示されます。

#### 低速

USB 充電が低速に設定され、「設定しまし た」と表示されます。

#### **■ OFF**

USB 充電が「OFF」に設定され、「設定し ました」と表示されます。

#### お知らせ

- ■お買い上げ時には、「高速」に設定されてい ます。
- 充電時間は、「高速」の場合約 2.5 時間、「低 速」の場合約 15 時間です。本電話機の電 源を切り、電池パックを空の状態から充電 した場合の目安です。
- ■本電話機を USB ケーブルに接続するとき には、パソコンが完全に起動していることを 確認してから行ってください。完全に起動 する前に接続すると USB 充電の設定に関 係なく「高速」で充電されることがあります。
- ▪接続するパソコンによっては、「高速」に設 定していても充電に時間がかかったり、充 電できないこともあります。本電話機の電 源を切った状態でも同様です。
- ·本機能を「OFF」に設定してパソコンと接続 した場合でも、本電話機の電池を消費します。 この場合、データ通信を行わなくても待受時 間が短くなることがあります。本電話機の電 源を切っていても同様に本電話機の電池を 消費します。
- ▪バッテリー内蔵のノートパソコンをコンセ ントに接続しない状態で使用する場合、ノー トパソコンの動作時間は、「低速」に設定し たときのほうが「高速」に設定したときと 比べて長くなります。

### USB ケーブルを接続して 充電する

USB ケーブルで、本電話機とパソコンを接続 して充電します。「パソコンと接続する」(☞ 4-2 ページ)

パソコンと接続して充電するには、パソコンに USB ドライバをインストールする必要があり ます。「USB ドライバをインストールする」(☞ 4-3 ページ)

#### **1** 本電話機とパソコンを USB ケーブル で接続する

「USB 充電| が 「高速| の場合は 「 ! 」が、「低速 | の場合は「多」が表示され、充電が開始されま す。充電が完了すると「 ▲」「 ▲」は消えます。

#### お知らせ

- · USB 接続後、本電話機とパソコンが相互に 認識されると「■」が表示され、「データ通 信 ON USB 充電は 高速(低速 /OFF) です」と表示されます。「●」が表示されな い場合でも「 !!」または「 タ」が表示され ていれば充電は行われています。
- ·電池パックを外した状態で本電話機を USB ケーブルに接続しないでください。
- · USB ハブを使用しての充電には対応してお りません。必ずパソコンの USB ポートに 直接接続してご使用ください。また、動作 保証もしかねますので、あらかじめご了承 ください。
- ▪パソコンの機種によっては、本電話機を USBケーブルで接続したとき、画面に「&」 または「∮」が点灯した後「■」が点灯し、 再度「&」または「多」が点灯することが ありますが、故障ではありません。
- 充電中は、本電話機が温かくなることがあ りますが、異常ではありません。
- ▪パソコンの種類によっては、USB ケーブル 経由での充電ができないことがあります。

### **日時表示を設定する**

待ち受け画面に表示する日時表示を設定しま す。日時表示のパターンは 6 種類あり、表示位 置や色を任意に設定できます。

#### 1 待ち受け画面で **③ 5.4 日 4**

「画面」画面が表示されます。

#### $2 \nvert \exists x$

「時計表示」画面が表示されます。

**3** 次の項目より選択 → 圖

#### 大(日本語)

日付が日本語表示になり、時刻が大きく表 示されます。

#### 大(英語)

日付が英語表示になり、時刻が大きく表示 されます。

#### 日中 (日本語)

日付が日本語表示になり、時刻が小さく表 示されます。

#### 中(英語)

日付が英語表示になり、時刻が小さく表示 されます。

#### 日小 (日本語) 日付が日本語で表示されます。

#### 小(英語)

日付が英語で表示されます。

#### **OFF**

日時は表示されません。

選択した画面パターンがプレビュー表示されま す。

#### プレビュー表示された画面パターンを変更する には

■ で前のパターン、 画 で次のパターンが表示 されます。

### 4 © で画面パターンの表示位置を指定

表示可能な領域であれば日時表示位置を移動で きます。日時表示位置は画面最下部のガイダン ス表示部分までとなります。 **同 を短く押す: 2dot ずつ移動 ©** を約 1 秒以上押す: 10dot ずつ移動

#### 5 (…) (色) で表示色を選択

表示色は 10 色用意されています。(…) (色) を押すごとに表示色が変化しますので、お好み の色が選択できます。

#### 表示位置と色を元に戻すには

((リセット)を押します。表示位置は画面 中央、色は「白」に戻ります。

#### **6** <sup>F</sup>

日時表示が設定され、「設定しました」と表示 されます。

#### お知らせ

- ▪お買い上げ時には、画面パターンは「大(日 本語)」、表示位置は画面中央、色は「白」 に設定されています。
- 壁紙にカレンダーを表示しているときは、 日時は表示されません。
- ▪省電力モードの設定によっては、日時が表 示されないことがあります。「省電力モード を設定する」(☞ 6-13 ページ)
- ▪表示位置を決定する前に着信などの割り込 みが入ると、割り込み終了後、待ち受け画 面に戻ります。最初から設定してください。

### **日時の自動補正を設定する**

自動補正を「ON」に設定すると、パケット通 信開始時にネットワーク側から受信した時刻情 報をもとに本電話機の日時を自動的に補正しま す。正しい時刻より進めたり遅らせたりして使 用する場合、本機能を「OFF」に設定します。

#### 1 待ち受け画面で (@)5.&|2.&|

「日付/時刻」画面が表示されます。

 $2$   $\boxed{=}$   $\frac{1}{480}$ 

「自動補正」画面が表示されます。

### **3** 次の項目より選択 → 圖

#### **n** ON

自動補正が設定され、「設定しました」と表 示されます。

#### **ELOFF**

自動補正が解除され、「解除しました」と表 示されます。

#### お知らせ

- ▪お買い上げ時には、「ON」に設定されてい ます。
- ■ネットワーク側と本電話機の時刻に約 30 秒以上のずれがあると自動補正されます。
- ▪音声通話時には自動補正されません。

### **カレンダーを設定する**

待ち受け画面にカレンダーやスケジュールを表 示できます。「スケジュール機能を利用する」(☞ 6-20 ページ)

#### 1 待ち受け画面で 2553日 3

「画面」画面が表示されます。

#### 2  $\boxed{\exists \dot{x}}$

カレンダーのパターンが表示されます。

#### パターンを一覧表示するには

C(一覧)を押すと、パターンの一覧が表示 されます。

#### 3 **5 でパターンを選択**

#### パターンを選択するには

カレンダーには 9 パターンがあり、 h または U、D でパターンを切り替えることができま す。

#### **4**  $\circledcirc$

カレンダーが設定され、「設定しました」と表 示されます。

#### お知らせ

- ·お買い上げ時には、「OFF」に設定されてい ます。
- ▪待ち受け画面に壁紙が設定されているとき は、壁紙の上にカレンダーが表示されます。

# **バックライトを設定する**

ボタンを押したときに、ボタンと画面のバック ライトを点灯するかどうか設定できます。

### 明るさを設定する

本電話機が動作中のときの、画面の明るさを設 定できます。動作が終了してから、「点灯時間」 で設定されている時間が経過すると、自動的に 「レベル 1」の明るさになります。

### 1 待ち受け画面で 2553日 3

「画面」画面が表示されます。

#### $2$   $4 \frac{1}{2}$   $1 \frac{1}{2}$

「明るさ」画面が表示されます。

### **3** 次の項目より選択

レベル 4 レベル 3 日レベル2 21レベル 1

明るさには 4 つのパターンがあります。 ើ で パターンを選択すると、それぞれの明るさのパ ターンを確認できます。

### **4** <sup>F</sup>

明るさが設定され、「設定しました」と表示さ れます。

#### お知らせ

▪お買い上げ時には、「レベル 2」に設定され ています。

### 点灯時間を設定する

本電話機の動作が終了してから、「明るさ」で 設定されている、画面の明るさのレベルを保持 する時間を設定できます。

#### 1 待ち受け画面で **③ 5.4 日 4**

「画面」画面が表示されます。

#### **2**  $4 \frac{1}{4}$   $2 \frac{1}{480}$

「点灯時間」入力画面が表示されます。

#### 3 回: ~ 回min で点灯時間を入力

 $5 \sim 59$  秒の間で入力できます。 $\mathbb Q$  で入力し たい箇所にカーソルを移動できます。

#### **4**  $\circledcirc$

点灯時間が設定され、「設定しました」と表示 されます。

#### お知らせ

- ■お買い上げ時には、「8秒」に設定されてい ます。
- ■発信中または着信中に、設定した点灯時間 が経過しても応答するまでは消灯しません。

### 消灯時間を設定する

本電話機の動作が終了してから、画面が消灯す るまでの時間を設定できます。

#### 1 待ち受け画面で (@) 5.3 3.5 a)

「画面」画面が表示されます。

#### **2**  $43 = 36$

「消灯時間」画面が表示されます。

#### **3** 次の項目より選択 → (6)

- 30 秒後
- 60 秒後
- 90 秒後
- 2120 秒後

選択した消灯時間が設定され、「設定しました」 と表示されます。

#### お知らせ

- ▪お買い上げ時には、「30 秒後」に設定され ています。
- ·省電力モードを「ONI にしたときのお買い 上げ時の設定は、「30 秒後」です。
- 355 5 コェラ 4 5 2 2 で設定したディス プレイの点灯時間の設定よりも、消灯時間 の設定の方が優先されます。
- 消灯時間の設定よりも (@ 53 日 3 日 3 日 3 で 設定した省電力設定の方が優先されます。
- ▪画面が消灯しても、ボタンを何か押すと再 点灯します。
- 発信中または着信中に、設定した消灯時間 が経過しても応答するまでは消灯しません。

### 通話中点灯を設定する

通話中のバックライトの設定ができます。

#### 1 待ち受け画面で (@)[5.&][3<del>.</del>&]

「画面」画面が表示されます。

 $2$   $4 \frac{1}{64}$   $4 \frac{1}{64}$ 

「通話中点灯」画面が表示されます。

#### **3** 次の項目より選択→ 圖

#### **n** ON

通話中に点灯します。通話開始から「点灯 時間」が経過したあとも、電話を切るまで「レ ベル 1」の明るさで点灯し続けます。

#### **EI OFF**

通話中点灯を解除します。

通話中点灯が設定され、「設定しました」と表 示されます。

#### お知らせ

·お買い上げ時には、「OFF」に設定されて います。

### キーライト点灯を設定する

キーライト(ボタンのバックライト)点灯の設 定ができます。

#### 1 待ち受け画面で (@ [5 & | 3 & )

「画面」画面が表示されます。

#### $2(4 - \frac{2}{64})$  5. $\frac{5}{64}$

「キーライト点灯」画面が表示されます。

#### **3** 次の項目より選択→ 3

#### **TION**

本電話機の動作時にキーライトが点灯しま す。

#### **日OFF**

キーライト点灯を解除します。

キーライト点灯が設定され、「設定しました」 と表示されます。

#### お知らせ

- ·お買い上げ時には、「OFF」に設定されてい ます。
- ▪キーライトが消灯しても、ボタンを何か押 すと再点灯します。
- ■本電話機の動作が終了してから、キーライ トが消灯するまでの時間は、「点灯時間」で 設定されている時間と同じです。

### 卓上ホルダ(別売)での充電中 の点灯を設定する

卓上ホルダ(別売)で充電しているときのバッ クライトの点灯を設定することができます。

#### 1 待ち受け画面で (@) 5 ふ 3 ふ

「画面」画面が表示されます。

#### $2$   $4 \frac{1}{64}$   $5 \frac{1}{100}$

「卓上充電器充電中点灯」画面が表示されます。

# **3** 次の項目より選択 → 圖

#### **FLON**

本電話機を卓上ホルダ(別売)に置いても バックライトはレベル 1 の明るさで点灯を 続けます。

#### **日OFF**

本電話機を卓上ホルダ(別売)に置き、消 灯時間が経過すると、バックライトが消灯 します。

卓上ホルダ(別売)での充電中の点灯が設定さ れ、「設定しました」と表示されます。

#### お知らせ

- ·お買い上げ時には、「OFF」に設定されてい ます。
- ·設定が「ON」のとき、バックライトが消灯し た状態で卓上ホルダ(別売)に置くと、設定 したバックライトの「明るさ」で約 3 秒点 灯した後、レベル 1 の明るさで点灯します。

### キーロック中の点灯を設定する

キーロック中のバックライトの点灯を設定す ることができます。「ボタン操作をロックする (キーロック)」(☞ 5-7 ページ)

1 待ち受け画面で 2553日 3

「画面」画面が表示されます。

**2**  $\boxed{4 \frac{1}{64} \boxed{7 \frac{3}{100}} }$ 

「キーロック中点灯」画面が表示されます。

**3** 次の項目より選択→ 圖

#### ■全てのキー

キーロック中、消灯しているときに何かキー を押すとレベル 1 の明るさで点灯します。

#### 電源キーのみ

キーロック中、消灯しているときに (■)を 押すとレベル 1 の明るさで点灯します。

キーロック中点灯が設定され、「設定しました」 と表示されます。

#### お知らせ

■お買い上げ時には、「電源キーのみ」に設定 されています。

### **着信ランプを設定する**

### イルミネーションを設定する

電話着信、メール着信、スケジュールの通知、 アラーム、および通話中のときの着信ランプの イルミネーション(点滅パターン)を設定でき ます。

#### 1 待ち受け画面で (@) 5.4 3.4

「画面」画面が表示されます。

#### $251111$

「イルミネーション」画面が表示されます。

#### **3** 次の項目より選択→ 圖

#### 電話着信

電話着信時のイルミネーションが設定でき ます。

#### メール着信

メール着信時のイルミネーションが設定で きます。

#### スケジュール

スケジュールの通知時のイルミネーション が設定できます。

#### 21 アラーム

アラーム鳴動時のイルミネーションが設定 できます。

#### 通話中

通話時のイルミネーションが設定できます。

パターン選択画面が表示されます。

#### **4** 次の項目より選択

- パターン 1 パターン 2
- パターン 3
- **ZI OFF**

o でパターンを選択すると、それぞれの点滅 周期のパターンを確認できます。

#### **5** <sup>F</sup>

色選択画面が表示されます。 を選択した場合は、「設定しました」と表示 され、「イルミネーション」画面に戻ります。

#### **6** 次の項目より選択

- 赤
- 日緑
- 日2カラー

o で色を選択すると、それぞれの色のパター ンを確認できます。

#### **7** <sup>F</sup>

イルミネーションが設定され、「設定しました」 と表示されます。

#### お知らせ

▪お買い上げ時には、パターンと色は次のよ うに設定されています。

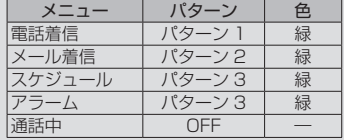

### リマインダーを設定する

不在着信やメール受信があったときなどに、着 信ランプの点滅でお知らせします。

#### 1 待ち受け画面で **③ 5.3 日 。**

「画面」画面が表示されます。

#### $252 E$

「リマインダー」画面が表示されます。

#### **3** 次の項目より選択 → 圖

#### **ITI ON**

色選択画面が表示されます。→手順 4 へ

#### **ELOFF**

「設定しました」と表示され、リマインダー の設定は終了です。「着信ランプ」画面に戻 ります。

#### **4** 次の項目より選択

赤

目緑

目 2カラー

o で色を選択すると、それぞれの色のパター ンを確認できます。

### **5** <sup>F</sup>

リマインダーが設定され、「設定しました」と 表示されます。

#### 点滅中の着信ランプを消すには

ボタンを何か 1 つ押すと、着信ランプが消えま す。ただし、待ち受け画面にオフィスのショー トメッセージが表示されているときは、着信ラ ンプが消えません。この場合、 2007年 を押すと、 ショートメッセージの表示が消え、同時に着信 ランプも消えます。また、キーロック中、ダイ ヤルロック中も着信ランプが消えません。 「ボタン操作をロックする(キーロック)」(☞ 5-7 ページ)

「ダイヤルをロックする(ダイヤルロック)」(☞ 5-8 ページ)

#### お知らせ

▪お買い上げ時には、「2 カラー」に設定され ています。

### **オンラインサインアップ中 の着信を設定する**

オンラインサインアップ中に、電話がかかって きたときに、それを受けるかどうかを設定しま す。

1 待ち受け画面で ③55kl5kl5kl2kl

「オンラインサインアップ中着信」画面が表示 されます。

#### 2 次の項目より選択 → 3

#### **n** ON

着信を受ける。

#### **E** OFF

着信を受けない。

#### お知らせ

·お買い上げ時には、「ON」に設定されてい ます。

### **省電力モードを設定する**

電池パックの消費を抑えるために画面の消費電 力等を節約するように設定できます。

### 省電力モードを設定する

省電力モードを「ON」に設定すると、消費電 力が節約されます。

#### 1 待ち受け画面で 2553日 3

「画面」画面が表示されます。

#### $2$   $5m$

「省電力」画面が表示されます。

### **3** 次の項目より選択 → 圖

#### **FI ON**

省電力モードが設定され、「設定しました」 と表示されます。

#### **E OFF**

省電力モードが解除され、「解除しました」 と表示されます。

#### お知らせ

·お買い上げ時には「OFFIに設定されています。

- •省雷力モードの設定内容は変更できま す。「省電力モードの内容を変更する」(☞ 6-14 ページ)
- •省電力モードを「ON」にしたときは、ディ スプレイの設定よりも優先されます。「バッ クライトを設定する」(☞ 6-9 ページ)
- ·省電力モードを「ON」にしたときは、画面 が消灯時、一度、ボタンを何か押すと、画 面が点灯します。

### 省電力モードの内容を変更する

省電力モードが「ON」のときの、日時表示、バッ クライトの明るさ、点灯時間、消灯時間、通話中点 灯、キーライト点灯、リマインダーを設定します。

1 待ち受け画面で 255353555

「省電力」画面が表示されます。

2 ◎で「ON」を選択 → <sup>[8]</sup> (編集)

「省電力」の編集画面が表示されます。

**3** 次の項目より選択 → 圖

■ 日時表示設定 「日時表示を設定する」(☞ 6-8 ページ)

日 明るさ 「明るさを設定する」(☞ 6-9 ページ)

点灯時間 「点灯時間を設定する」(☞ 6-10 ページ)

消灯時間 「消灯時間を設定する」(☞ 6-10 ページ)

通話中点灯 「通話中点灯を設定する」(☞ 6-10 ページ)

日 キーライト点灯 「キーライト点灯を設定する」(☞6-11ページ) ■ リマインダー 「リマインダーを設定する」(☞6-12 ページ)

#### 4 必要に応じて各項目を設定→ 図 (登 録)

省電力モードの内容が設定され、「登録しまし た」と表示されます。

#### お知らせ

- ■ (日時表示設定)を OFF にすると、 (@ 53日 1品 24 時計表示の設定にかか わらず、待ち受け画面に日付が表示され なくなります。
- ■省雷カモードを「ON」にしたときのお買い 上げ時の設定は、「日時表示設定」は「OFF」、 「明るさ」は「レベル 1」、「点灯時間」は「5 秒」、「消灯時間」は「30 秒後」、「通話中点灯」 は「OFF」、「キーライト点灯」は「OFF」、「リ マインダー」は「OFF」に設定されています。

# **サブアドレスを設定する**

ISDN 回線は、1 本の回線に複数の端末を接続 できるため、端末には通常の電話番号に加えて 端末独自の番号を設定できます。この番号を 「サブアドレス」といいます。電話番号をダイ ヤルした後、[\*…] を押してサブアドレスをダ イヤルすると、希望する端末だけを呼び出せま す。ISDN 端末のサブアドレスにダイヤルする 場合、本機能を「ON」に設定しておく必要が あります。

### 1 待ち受け画面で ③15.41フ…51

「発着信」画面が表示されます。

#### $2 \frac{1}{2}$

「サブアドレス」画面が表示されます。

#### **3** 次の項目より選択 → 圖

**n** ON サブアドレスを設定します。

**E OFF** サブアドレスを解除します。

サブアドレスが設定され、「設定しました」と 表示されます。

#### お知らせ

- ·お買い上げ時には、「ON」に設定されてい ます。
- ▪本機能を「ON」に設定すると、電話番号 +\*に続く番号をサブアドレス情報とし て発信します。「OFF」に設定すると、電話 番号 + | \* … + 番号を電話番号情報として発 信します。
- ▪サブアドレスは、「公衆モード」および「オ フィスモード」で有効です。「グループモー ド」では利用できません。
- •「オフィスモード」時、© のあとに電話番 号をダイヤルして電話をかけると、[\* ··] + サブアドレスを電話番号として発信します。 この場合、ご希望の端末に直接電話をかけ ることはできません。
- ▪「オフィスモード」時、オフィスシステム (PBX) によってはサブアドレスによる呼 び出しができないことがあります。

### **エニーキーアンサーを 設定する**

電話がかかってきたときに、つい以外のボタン を押しても電話に出られるように設定できま す。 本機能を設定すると、 - ( 2 2 2 2 2 2 2 2 2 2 2 3 2 2 3 2 2 3 2 2 3 2 2 3 2 2 3 2 2 3 2 2 3 2 2 3 2 2 3 2 2 3 2 2 3 2 3 2 3 2 3 2 2 2 2 3 2 3 2 3 2 2 2 2 3 2 2 3 2 2 3 2 2 3 2 2 3 2 2 3 2 2 3 2 2 3 2 2 3 2 2 3 2 3 2 3 2 3 2 3 2 3 2 **[<del>X ··]</del>、甲目、 ◎ 3、 ◎ 、 ◎ 、 ◎ を押しても電** 話に出られるようになります。

### 1 待ち受け画面で 255875

「発着信」画面が表示されます。

**2** <sup>5</sup>

「エニーキーアンサー」画面が表示されます。

**3** 次の項目より選択 → 圖

**FILON** 

エニーキーアンサーを設定します。

**ELOFF** 

エニーキーアンサーを解除します。

エニーキーアンサーが設定され、「設定しまし た」と表示されます。

#### お知らせ

- ·お買い上げ時には、「OFF」に設定されてい ます。
- ■本機能を「ON」に設定しても、回、… (5)、(二)では電話に出られません。

### **表示言語を切り替える**

各機能の表示を日本語または英語に切り替える ことができます。

### 1 待ち受け画面で (@) 5 ふ 3 。

「画面」画面が表示されます。

### $2 \sqrt{7}$ <sub>rgRs</sub>

「言語選択」画面が表示されます。

**3** 次の項目より選択 → 圖

日本語- Japanese 日本語表示に設定され、「設定しました」と 表示されます。

英語- English 英語表示に設定され、「Set」と表示されま す。

#### お知らせ

·お買い上げ時には、「日本語-Japanese」 に設定されています。

### **壁紙の表示を設定する**

本電話機にあらかじめセットされている壁紙を 表示するかどうかを設定します。

1 待ち受け画面で 2553日 3

「画面」画面が表示されます。

**2**  $1\frac{r_{0}}{s}$ 「壁紙」画面が表示されます。

### **3** 次の項目より選択 → (®)

#### ■ あり

本電話機にあらかじめセットされている壁 紙が待ち受け画面に表示されます。

#### 日なし

待ち受け画面に壁紙は表示されません。 壁紙が設定され、「設定しました」と表示され ます。

#### お知らせ

▪お買い上げ時には、「あり」に設定されてい ます。

いろいろ いろいろ はんしょう こうしょう しゅうしょう しゅうしょう しゅうしょう しゅうしょう しゅうしょう しゅうしょう しゅうしゅうしょう

# **カスタムボタンを設定する**

カスタムボタン (…) に、電話発信やライトメー ル/ E メールの起動など各種機能を設定し、機 能を簡単に実行できるようにします。

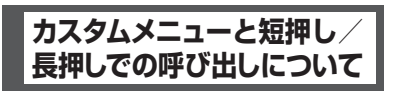

### カスタムメニューについて

待ち受け画面や通話中画面で い を押すと、自 由に機能が設定できる「カスタムメニュー」が 表示されます。カスタムメニューには 6 つまで 機能を登録することができます。

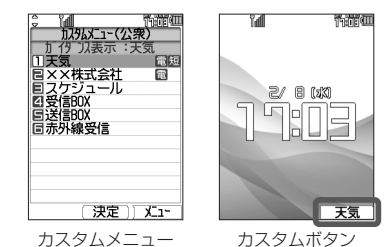

カスタムメニューは待ち受け画面と通話中画面 で異なるほか、公衆モードとオフィスモードで も異なるので、下記のように場面に応じた 4 種 類のカスタムメニューが利用できます。

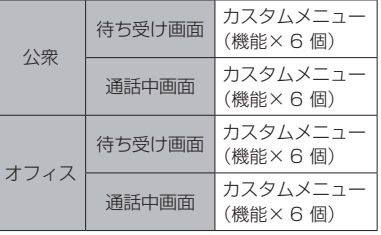

#### お知らせ

▪カスタムメニュー表示中に自動切替により オフィス面が切り替わった場合、カスタムメ ニューに登録されている内線番号への発信 はできません。「オフィス番号を切り替える (オフィス番号切替)」(☞ 7-8 ページ)

### カスタムボタンの短押し/ 長押しについて

カスタムメニューに登録した機能に「長押し」 または「短押し」というショートカット(近道) を設定することができます。「長押し」は約 1 秒以上押す操作で、「短押し」は押してすぐ離 す操作です。たとえば、カスタムメニューの 3 番目に「短押し」を設定すると、 … の短押し でカスタムメニューの 3 番目の機能が実行され ます。「長押し」を設定すると、長押しでその 機能が実行されます。

短押し、長押しが設定されていない場合は、ど ちらの操作でもカスタムメニューが表示されま すが、短押しや長押し両方が設定されている場 合は、該当の機能が実行されるのでカスタムメ ニューは表示されません。

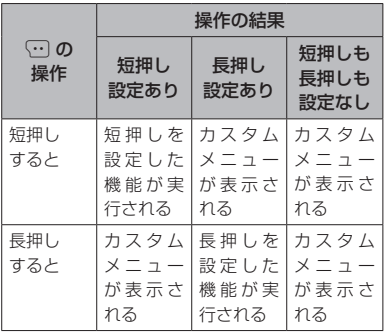

### カスタムメニューを呼び出す

カスタムメニューに登録された機能を呼び出し ます。

### 1 待ち受け画面で (…)

カスタムメニューが表示されます。(ただし、 お買い上げ時には、待ち受け画面にはカスタム メニューは登録されていないため、ガイダンス は表示されません。また、通話中画面は、短押 しが設定されているため、カスタムメニューを 表示するには長押しする必要があります。)

#### 2 **◎ で実行したい機能を選択 → ◎** または 「 \* ~ | □ \* のいずれか

選択した機能が実行されます。 <例>

- ▪電話番号を選択すると 選択した電話番号に発信します。
- ▪ライトメールを選択すると(待ち受け画面のみ) 選択した電話番号を宛先にしたライトメール作 成画面が表示されます。「ライトメールを作成 して送信する」(☞ 3-32 ページ)
- E メールを選択すると (待ち受け画面のみ) 選択したメールアドレスを宛先にした E メール 作成画面が表示されます。「E メールを新規に 作成して送信する」(☞ 3-7 ページ)

#### お知らせ

- 手順 2 で機能の登録されていないカスタム メニューを選択して (@) を押すと、「カスタ ムメニューに登録する」(☞ 6-17 ページ) の手順 5 の画面になり、メニューへの登録 が行えます(待ち受け画面のみ)。
- 短押し、長押しが設定されている場合の動 作については「カスタムボタンの短押し/ 長押しについて| (☞ 6-16 ページ) を参照 してください。
- ▪短押し、長押しが両方とも設定されている 場合は、カスタムボタンからはカスタムメ ニューを表示できません。カスタムメニュー を表示するには、「カスタムメニューに登録 する」(☞ 6-17 ページ)の手順 1 ~ 2 を行っ てください。

### **カスタムメニューに登録 する**

#### 1 待ち受け画面で **③ 5.8 日·8**

「カスタムボタン」画面が表示されます。

2 次の項目より選択 → <sup>(@)</sup> ■公衆待受画面 公衆通話中画面 オフィス待受画面 2 オフィス通話中画面

「カスタムメニュー」画面が表示されます。 日、 のを選択した場合は、「オフィス番号選択」 画面が表示されるので、登録を行うオフィス面 をさらに選択してください。

### **3** ◎ で登録する番号を選択 → ⊙

サブメニューが表示されます。

#### $\overline{4}$   $\overline{3}$

機能選択画面が表示されます。

#### **5** 次の項目より選択 → ®

#### 機能

メインメニューが表示されるので、登録す る機能を選択します。

#### 電話番号

入力方法を、「1%」(電話帳引用)、三篇(発 着歴引用)、日副(直接入力)から選択し、 電話番号を入力します。

#### ライトメール

入力方法を、「1%」(電話帳引用)、日為(発 着歴引用)、日副(直接入力)から選択し、 電話番号を入力します。

#### **MEメール**

入力方法を、「1%」(電話帳引用)、22)(直 接入力)から選択し、メールアドレスを入 力します。

### **6 F**

カスタムメニューに電話番号または機能が登録 され、「登録しました」と表示されます。

便利な使いかた

#### 登録した機能を削除するには

手順3で 回を押して表示されるメニューで

- 1 次の項目より選択 → N 日一件削除 選択削除 ■全件削除 確認画面が表示されます。
	- 2 mで「Yes」を選択 → ®

を選択した場合は、チェックを付けた番号を一 括して削除できます。

#### お知らせ

▪お買い上げ時には、待ち受け画面と通話中 画面のカスタムメニューには以下の機能が 登録されています。通話中画面のカスタム メニュー の 1 に「電話帳」が短押しで登録 されています。

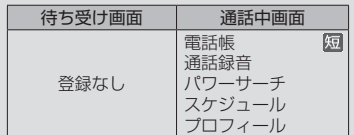

- ■短押しや長押しが設定されていない場合は、 待ち受け画面や通話中画面で い を短押し や長押ししてカスタムメニューを表示する ことができます。
- ■公衆/オフィスモード(デュアルモード)の場 合は、カスタムメニューの 7 番目に「優先発 信切替」が自動的に表示されます。これを選 択するごとに発信先が公衆とオフィスとで 切り替わります。「優先発信するモードを切 り替える(優先発信切替)」(☞ 7-5 ページ)
- ■カスタムメニューの空欄の番号を押して手 順 5 の登録画面を表示することもできます。
- ■すでに機能が登録されている番号に新たに 機能を登録した場合は、元の機能に新しい 機能が上書きされます。
- ·電話番号、ライトメール、E メールを登録 すると、カスタムメニューでその項目の右 端にはそれぞれ個、■、■のアイコンが 表示されます。
- ▪「パワーサーチ」は、公衆モードでの通話中 に入力できます。オフィスモードでは入力 できません。
- ■電話番号入力時には、ロミー〜日<u>。 (采…)</u> #、「ポーズ」、「フック」(オフィス通話中画面 のみ)が入力できます。「フック」は保留と同 じ信号を送出する機能で、でいて入力します。
- ▪「ポーズ」と「フック」は同じ番号の中に入 力できません。
- ▪「フック」の入力は 1 番号につき 1 回だけ です。

### **カスタムメニューに短押し /長押しを設定する**

カスタムメニューに登録されている機能に短押 しや長押しを設定し、カスタムボタンのワン タッチで機能を呼び出せるようにします。電話 番号を登録してある場合は、ワンタッチでその 番号に発信できます。

#### 1 待ち受け画面で 2558F68

「カスタムボタン」画面が表示されます。

2 次の項目より選択 → 2 公衆待受画面 公衆通話中画面 オフィス待受画面 2 オフィス通話中画面

「カスタムメニュー」画面が表示されます。 日、 四を選択した場合は、「オフィス番号選択」 画面が表示されるので、登録を行うオフィス面 をさらに選択してください。

#### **3** 5 で登録する番号を選択 → ⊙

サブメニューが表示されます。

**4** 次の項目より選択 → 圖

■短押し登録 日 長押し登録

「ガイダンス編集」画面が表示されます。

#### **5** ガイダンスを編集 → 園

短押しまたは長押しが設定され、「登録しまし た」と表示されます。

ここで入力した文字列が、待ち受け画面や通話 中画面の下部にカスタムボタンの名称としてガ イダンス表示されます。「ガイダンス表示につ いて」(☞ 1-11 ページ)

#### 短押し/長押しを削除するには

短押し/長押しの設定された項目を手順 3 で選 択し、手順4で■または■を選択します。

#### お知らせ

- ▪短押し/長押しを登録すると、カスタムメ ニューでその項目の右端にはそれぞれ<mark>短</mark>、 のアイコンが表示されます。
- 手順 5 のガイダンス編集画面で入力できる 文字数は、全角で 3 文字、半角で 6 文字ま でです。

### **ガイダンスを編集する**

ガイダンス(画面に表示されるカスタムボタン の名称)は、変更することができます。

#### 1 待ち受け画面で (@) 5 & 日 & D

「カスタムボタン」画面が表示されます。

#### **2** 次の項目より選択 → 圖

公衆待受画面 公衆通話中画面 オフィス待受画面 21 オフィス通話中画面

「カスタムメニュー」画面が表示されます。 日、 日を選択した場合は、「オフィス番号選択」 画面が表示されるので、登録を行うオフィス面 をさらに選択してください。

#### $3 \n\heartsuit$

サブメニューが表示されます。

#### $4\sqrt{4}$

「ガイダンス編集」画面が表示されます。

#### **5** ガイダンスを編集 → 圖

ガイダンスが登録され、「登録しました」と表 示されます。

#### お知らせ

- 手順 5 のガイダンス編集画面で入力できる 文字数は、全角で 3 文字、半角で 6 文字ま でです。
- ▪カスタムボタンでカスタムメニューを表示 した状態で上記の手順 3 ~ 5 を行い、ガイ ダンスを編集することもできます(待ち受 け画面のみ)。

# **スケジュール機能を利用する**

商談や会議などのスケジュールを登録しておくことができます。指定した時刻に画面にスケジュー ルが表示され、通知音やバイブレータでお知らせします。

### **カレンダーを表示する**

カレンダーを表示し、スケジュールを確認することができます。

#### 1 待ち受け画面で (@)[4 &]

当月のカレンダーが表示されます。その日の日付には下線が表示されます。スケジュールが登録さ れている日付の右横には、登録件数の数だけ赤い点が表示されます。ただし、3 件を超える場合で も 3 個しか表示されません。

カレンダーの下には、カーソルがある日付のスケジュールの時刻と内容が表示されます。

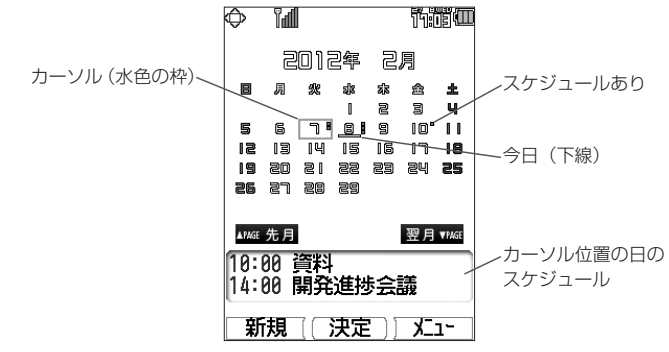

#### **2** スケジュールを確認したい日にカーソルを移動する

カーソルを合わせた日のスケジュールがカレンダーの下に表示されます。

- ◎】:翌日に移動します。
- g:前日に移動します。
- y: 前週に移動します。最上段にカーソルがあるときは、前月の最終の同曜日に移動します。
- n: 翌週に移動します。最下段にカーソルがあるときは、翌月の最初の同曜日に移動します。
- U: 前月の同日に移動します。当該日付がないときはその月の最終日に移動します。
- D: 翌月の同日に移動します。当該日付がないときはその月の最終日に移動します。

#### スケジュールの内容を表示するには

「スケジュールの内容を表示する」(☞ 6-24 ページ)

#### お知らせ

- ■カーソルを移動するボタンを約 1 秒以上押し続けると高速スクロールします。
- 未確認のスケジュールがある日には、緑色の枠が表示されます。
- ▪カレンダーは 2000 年 01 月 01 日から 2099 年 12 月 31 日まで表示されます。
- ▪祝日データは 2000 年から 2030 年までの分を収録しています。カレンダー上で祝日にカーソル を合わせると、祝日の名称がカレンダーの下に表示されます。
- ▪「カレンダー表示」で「スケジュールカレンダー」を選択すると、待ち受け画面にスケジュール入 のカレンダーを表示することができます。「カレンダーを設定する」(☞ 6-9 ページ)
- ▪WX01J BJ の祝日データは、2010 年から 2040 年までを収録しています。

便利な使いかた

### 指定した日や今日にジャンプ する

カレンダー画面から指定の年月日やその日に カーソルを移動することができます。

#### 1 待ち受け画面で ③ 44

カレンダーが表示されます。

#### $2 \n\lceil \cdot \rceil$

「日時」入力画面が表示されます。

3 回到~回:2 で移動先の年月日を入力  $\rightarrow$  (0)

指定した日を含む月のカレンダーが表示されま す。カーソルは、指定した日に移動します。

今日にジャンプするときは C(今日)を押します。

### **スケジュールを登録する**

カレンダーを表示し、任意の日時に、最大 100 件までスケジュールを登録できます。カ レンダーの日付は 2000 年 01 月 01 日から 2099 年 12 月 31 日まで選択できます。

### スケジュールを登録する

1 待ち受け画面で (@) 4 &

カレンダーが表示されます。

**2** 登録したい日にカーソルを移動 → **图 (新規)** 

「スケジュール」画面が表示されます。

#### **3** 2 で入力する項目を選択 → 2

■ 日時を入力する (☞6-21ページ) 内容を入力する (☞6-21ページ) 場所を入力する (☞6-21ページ) 通知設定を入力する(☞6-22ページ)

**4** 必要に応じて手順 3 を繰り返し、各項 日を入力・設定 → 図 (登録) スケジュールが登録され、「登録しました」と 表示されます。

### ■ 日時を入力する

用件の日付、開始時刻、終了時刻を入力するこ とができます。

### 1 回※ ~ 回※ で「日付」を入力

「日付」には選択した日付がセットされていま す。必要に応じて変更します。 ◎ で入力した い箇所にカーソルを移動できます。

### 2 **5 でカーソルを「開始時刻」に移動**

#### 3 回到~国歌 で「開始時刻」を入力

00:00 ~ 23:59 の間で入力します。 図 で入 力したい箇所にカーソルを移動できます。

「終日」に設定するには C(終日)を押します。

### **4**  $\circledcirc$

終了時刻の入力画面が表示されます。

### 5 回啊~ 国**部で「終了時刻」を入力**

開始時刻と同じか、それ以降の時間を入力しま す。日をまたがる時刻設定はできません。

### **6** <sup>F</sup>

「スケジュール」画面に戻ります。

### ■ 内容を入力する 用件の内容を入力することができます。

### 1 内容を入力 → 圖

全角 45 文字(半角 90 文字)まで入力できま す。「文字を入力する」(☞ 2-17 ページ)

### ■ 場所を入力する

用件の場所を入力することができます。

### 1 場所を入力→ 3

全角 27 文字(半角 54 文字)まで入力できま す。「文字を入力する」(☞ 2-17 ページ)

### ■ 通知設定を入力する

スケジュールを通知するように設定できます。 通知するよう設定すると、スケジュールの一覧 画面に「△」が表示されます。

#### **1** 次の項目より選択 → 圖

#### 通知する

スケジュールの開始時刻になったら通知し ます。

#### 事前通知する

「事前通知」画面が表示されるので、事前に 通知する時間を 5 分から 99 分までの間で 1 分単位で入力し、 ® を押します。 ◎ で 入力したい箇所にカーソルを移動できます。

#### 通知しない

スケジュール通知は行いません。

#### お知らせ

- ▪お買い上げ時には、「通知設定」は「通知し ない」に設定されています。
- ▪お買い上げ時には、「事前通知」の時間は「5 分前」に設定されています。
- 通知時刻になると、該当するスケジュール が画面に表示されます。スケジュール音や バイブレータを設定すると、音やバイブレー タでも知ることができます。「スケジュール 音を設定する| (☞ 6-22 ページ)
- ▪スケジュールを登録するには、あらかじめ 本電話機の日時を設定しておきます。「日時 を設定する」(☞ 1-15 ページ)
- ■スケジュールが 100件登録されていると、 新規登録はできません。
- ▪スケジュール登録中に、電話着信、アラーム およびスケジュールの割り込みがあったと きは、各機能終了後、スケジュール登録中 の画面に戻ります。引き続き文字入力が行 えます。

### スケジュール音を設定する

スケジュールを通知するときに、音を鳴らした り、バイブレータを振動させたりすることがで きます。

#### 1 待ち受け画面で 2004 4

カレンダーが表示されます。

#### $2 \sqrt{144}$

「スケジュール音設定」画面が表示されます。

#### **3** 次の項目より選択 → 圖

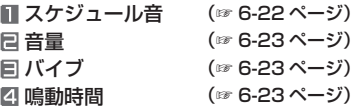

#### ■ スケジュール音

スケジュールを通知するときの音を設定できま す。

#### **1 ើ でスケジュール音を選択**

#### スケジュール音を聞くには

◎ でスケジュール音を選択して 回 (再生) を押すと、スケジュール音が再生されます。こ の場合、ha で次のスケジュール音、編で前の スケジュール音を再生します。再生を終了する には、回(停止)または [93777-] を押します。

#### 音量を調節するには

スケジュール音再生中に、C で音量の調節が できます。

#### $2$   $\circledcirc$

スケジュール音が設定され、「設定しました」 と表示されます。

### 音量

スケジュールを通知するときの音量を設定でき ます.

#### 1 8 で音量を選択

#### 音量を確認するには

((再生)を押します。停止する場合は再度 回 (停止) を押します。

### $2$   $\circledcirc$

音量が設定され、「設定しました」と表示され ます。

### 日 バイブ

スケジュールを通知するときのバイブレータの パターンを設定できます。 バイブレータには 6 つのパターンがあります。

**1** 次の項目より選択 ■パターン 1 パターン 2 パターン 3 パターン 4 パターン 5 バイブ後サウンド鳴動 **OFF** 

o でパターンを選択すると、そのバイブパター ンを確認できます。

### $2$   $\circledcirc$

パターンが設定され、「設定しました」と表示 されます。

### 2 鳴動時間

スケジュールを通知するときの音やバイブレー タの鳴動時間を設定できます。 1 ~ 60 秒までの間で 1 秒単位で入力できま す。

### **1** ロ… ~ 回… で鳴動時間を入力 → ◉

鳴動時間が設定され、「設定しました」と表示 されます。

#### お知らせ

- ▪お買い上げ時には、「通知設定」の「スケ ジュール音」は「アラーム 2」、「音量」は 「VOL.3」、「バイブ」は「OFF」、「鳴動時間」 は「30 秒」に設定されています。
- ▪「通知設定」で、「通知する」のときは開始 時刻に、「事前通知する」のときは通知設定 時刻になると、画面にスケジュールが表示 されます。「通知されたスケジュールの内容 を確認する」( ☞ 6-25 ページ )
- ▪通話中に設定時刻になった場合は、通話終 了後にスケジュールが通知されます。
- 電源を切っているときに設定時刻になった 場合は、スケジュール音は鳴りません。

### 休日を設定する

スケジュールのカレンダーで任意の日を選択 し、休日として設定できます。土日も選択でき ます。上限はありません。

### 1 待ち受け画面で (@ 4 & )

カレンダーが表示されます。

**2** 休日を設定する日付にカーソルを合わ せる → C サブメニューが表示されます。

#### **3** <sup>5</sup>

選択した日付が休日に設定され、「設定しまし た」と表示されます。 休日設定された日付は赤色で表示されます。

#### 休日設定を解除するには

**1** 休日設定された日付にカーソルを合わせ C

サブメニューが表示されます。

2 5. (休日設定解除)

休日設定が解除され、「解除しました」と表示さ れます。休日設定が解除されると、日付の色は元 の色に戻ります。

### **スケジュールの内容を 表示する**

スケジュールは、1 ヶ月のカレンダー上で表示 するだけでなく、1 日ごとや1週間ごとの一覧、 全スケジュールの一覧を表示することができま す。通知されたスケジュールを確認したり、登 録件数を確認することもできます。

### 1 日分のスケジュールを 表示する

1 待ち受け画面で (@)[4 &]

カレンダーが表示されます。

**2** スケジュールを表示する日付にカーソ ルを移動 → ®

指定日のスケジュール一覧が表示されます。

**3** <sup>o</sup> でスケジュールを選択

1日に 7 件以上のスケジュールがあるときは 【■ で前ページが、 画 で次ページが表示されま す。

#### 4 (30 (詳細)

選択したスケジュールの詳細画面が表示されま す。

#### お知らせ

- ▪スケジュール一覧では、スケジュールは開 始時刻が早い順に表示されます。
- ▪スケジュール一覧では、⑫ で翌日の、⑬ で前日のスケジュールが表示されます。

### 1 週間分のスケジュールを 表示する

1 待ち受け画面で (@)4 4 1

カレンダーが表示されます。

**2** スケジュールを表示する週にカーソル  $\overline{c}$ 移動 →  $\overline{\cdots}$ 

サブメニューが表示されます。

 $3 \sqrt{1 - e}$ 

1週間分のスケジュール一覧が表示されます。

#### 4 2 cスケジュールを選択

1週間に 7 件以上のスケジュールがあるときは 偏で前ページが、両で次ページが表示されます。

#### **5** (3) (詳細)

選択したスケジュールの詳細画面が表示されま す。

#### お知らせ

- ▪スケジュール一覧では、スケジュールは開 始時刻が早い順に表示されます。
- 週間スケジュール一覧では、 20 で次の週 の、図で前の週のスケジュールが表示され ます。

### 全スケジュールを表示する

**1 待ち受け画面で (剣)4 4 日** 

カレンダーが表示されます。

 $2 \overline{ \cdots}$ 

全スケジュール一覧が表示されます。

#### **3** <sup>o</sup> でスケジュールを選択

7 件以上のスケジュールがあるときは **■ で前ページが、画で次ページが表示されます。** 

#### 4 (3) (詳細)

選択したスケジュールの詳細画面が表示されま す。

### 通知されたスケジュールの 内容を確認する

スケジュールの「通知設定」が「通知する」ま たは「事前通知する」の場合、通知の時刻にな るとバックライトが点灯し、スケジュールの詳 細画面が表示され、設定に応じてスケジュール 音やバイブレータが鳴動し、着信ランプのイル ミネーションが点灯します。「イルミネーショ ンを設定する」(☞ 6-12 ページ)

#### **1** スケジュールが通知される

音とバイブレータを途中で停止するには、ボタ ンを何か 1 つ押します。

2 スケジュールを確認したら、 2007v+- また  $\overline{a}$ 

待ち受け画面に戻ります。

#### ■ 未確認のスケジュールの内容を表 示する

スケジュールが通知されたあと 200777-また は 同 を押さずに約 30 秒経過した場合など は、待ち受け画面に「スケジュール ○○件」と 未確認のスケジュール件数が表示され、画面上 部に「■| が表示されます。 未確認のスケジュールは次の手順で内容を確認 することができます。

#### 1 待ち受け画面で (@)

未確認のスケジュールのうち、一番日付の古 いスケジュールの一覧画面が表示され、スケ ジュールの内容を確認できます。

#### $2$   $\sqrt{2^{17/7}+1}$

カレンダーが表示されます。

#### $3$   $29777}$

待ち受け画面に戻ります。未確認スケジュール が残っている場合は、「スケジュール ○○件」 と「■| が表示されるので、手順 1、2 を繰 り返して未確認スケジュールを確認してくださ い。

#### お知らせ

- ▪通知設定の日時が同じで開始時刻が同じ場 合、終了時刻の早いほうのみ通知され、通 知されなかったスケジュールは未確認スケ ジュールとなります。
- ▪通知設定の日時が同じで開始・終了時刻が 同じ場合、後で登録したほうのみ通知され、 通知されなかったスケジュールは未確認ス ケジュールとなります。
- ■機能ロックで「スケジュール」が ON に設 定されている場合、通知時刻になるとスケ ジュールの詳細画面ではなく、「スケジュー ル通知(ロック中です)」と表示されます。

#### 登録件数を確認する

#### 1 待ち受け画面で (@ 4 & )

カレンダーが表示されます。

#### $2 \n\lceil \cdot \rceil$   $\lceil \cdot \rceil$

スケジュール登録件数が表示されます。 でカレンダー画面に戻ります。

### **スケジュールの内容を 変更する**

登録されたスケジュールの内容を変更できま す。また、登録済みのスケジュールをもとにし て、新たなスケジュールを作成することもでき ます。

#### 1 待ち受け画面で 2004 A

カレンダーが表示されます。

**2** 変更するスケジュールの日付にカーソ ルを移動 → ®

指定日のスケジュール一覧が表示されます。

**3** 2 でスケジュールを選択 → ⊙

サブメニューが表示されます。

**4 次の項目より選択 → 圖** 

編集 選択したスケジュールを編集します。

コピー&編集 選択したスケジュールのコピーを作成し、 編集します。

スケジュールの編集画面が表示されます。

#### **5** 3 で変更する項目を選択 → 3

入力画面が表示されます。

**6** 内容を編集 → (※)

#### **7** 2 (登録)

ト利な使いかた ○○

 $\overline{6}$ 

便利な使いかた

スケット・スケット・スケット・スケット

スケジュール機能を利用する

スケジュールが変更され、「登録しました」と 表示されます。

お知らせ ■手順3の代わりに、2 で変更するスケ ジュールを選択して (動を押し、回 (編集) を押して変更することもできます。

### **スケジュールを削除する**

登録したスケジュールを削除できます。

- 1 待ち受け画面で (@)4 4 1 カレンダーが表示されます。
- **2** 削除するスケジュールの日付にカーソ ルを移動 → ®

指定日のスケジュール一覧が表示されます。

- **3** 2で削除するスケジュールを選択 → ⊙ サブメニューが表示されます。
- **4 次の項目より選択 → 園** 
	- 一件削除 選択したスケジュール1件だけを削除しま す。

2 選択削除 その日のスケジュールの画面が表示されま す。次の手順を行ってください。

1 1 1 1 1 1 1 で削除するスケジュールを選択 → 1 (チェック)

スケジュールの先頭に「マ」が付きます。 チェックを外すときは、再度 (動 (チェック) を押します。 全件選択する場合は […][1] (全件選択)を押 します。 チェックをすべて外す場合は、いき。(全件 解除)を押します。

**2** 削除するスケジュールの選択を終えたら (回) (削除)

当日全件削除 その日のすべてのスケジュールを削除しま す。

#### **5** ◎で「Yes」を選択 → ◎

スケジュールが削除され、「削除しました」と 表示されます。

#### お知らせ

■ 週間スケジュール一覧の場合は、 … を押し、 サブメニューで「55) (今週全件削除) を押 すと、1週間分のスケジュールが全件削除 されます。「1 週間分のスケジュールを表示 する」(☞ 6-24 ページ)

### 前日までのスケジュールを 全件削除する

前日までのスケジュールを全件削除できます。

1 待ち受け画面で 2004 4 カレンダーが表示されます。

#### **2** 削除するスケジュールの翌日にカーソ ルを移動 → …

サブメニューが表示されます。

#### $3 \sqrt{7}$ <sub>rdis</sub>

「前日までのスケジュールを全件削除します か?」と表示されます。

### **4** ③で「Yes」を選択 → ③

前日までのスケジュールが削除され、「削除し ました」と表示されます。

#### お知らせ

- ■全スケジュールの一覧でも、前日までのス ケジュールを削除することができます。全 スケジュール一覧でスケジュールを選択し、 ⊙ を押してサブメニューで [5.... (前日ま で削除)を押します。
- · 前日までのスケジュールを全件削除しても、 休日の設定は削除されません。「休日を設定 する」( ☞ 6-23 ページ )
- ▪前日とは、カレンダー表示でカーソルがあ る日付の前日を指します。

### スケジュールを全件削除する

登録したスケジュールを全件削除することがで きます。

1 待ち受け画面で (@)[4 4]

カレンダーが表示されます。

#### $2 \n\lceil \cdot \rceil$ 暗証番号入力画面が表示されます。

#### **3** 暗証番号認証を行う

「全件削除しますか?」と表示されます。

### **4** ◎で「Yes」を選択 → ◎

すべてのスケジュールが削除され、「削除しま した」と表示されます。 「暗証番号で認証を行う」(☞ 5-6 ページ)

#### お知らせ

- 全スケジュールの一覧でも、全件削除がで きます。全スケジュール一覧で […] を押し、 サブメニューで 百馬 (全件削除) を押しま す。
- ▪スケジュールを全件削除しても、休日の設 定は削除されません。「休日を設定する」( ☞ 6-23 ページ )

# **アラームを利用する**

指定した日時にアラームを鳴らすことができま す。アラームが鳴るときには着信ランプのイル ミネーションも点灯します。「イルミネーショ ンを設定する| (☞ 6-12 ページ) アラームを 止めても約 5 分後に再び鳴らすスヌーズ機能も あります。アラームは 3 件登録できます。

### 1 待ち受け画面で (@ 日 & )

「アラーム」画面が表示されます。 待ち受け画面で (@)日\*? ||2 \* | を押して表示す ることもできます。

#### 2 **5 で登録する場所を選択 → …**

「ON」に切り換わり、 が表示されます。

### **3**  $\circledcirc$

編集画面が表示されます。

**4 次の項目より選択→®** 時刻 (☞ 6-28 ページ) 日 曜日設定 (☞ 6-28 ページ) アラーム音 (☞ 6-28 ページ) 音量 (☞ 6-29 ページ) バイブ (☞ 6-29 ページ) 鳴動時間 (☞ 6-29 ページ) スヌーズ (☞ 6-29 ページ)

#### 5 必要に応じて各項目を設定 → ⊠(登録)

アラームが登録され、「登録しました」と表示 されます。

本機能を設定すると、待ち受け画面に「B」 が表示されます。

アラームが鳴ったときに音や振動を止めるには いずれかのボタンを 1 つ押します。アラームの 音や振動が停止します。また、ボタンを何も押 さなくても、設定した鳴動時間が経過すると停 止します。

### 時刻

アラームを鳴らす時刻を設定できます。

1 □ □ ~ □ ☆☆ で時刻を入力 → ③

00:00 ~ 23:59 の間で入力します。 ■ で入力したい箇所にカーソルを移動できま す。

### 日 曜日設定

アラームを鳴らす曜日を設定できます。

#### **1 次の項目より選択 → 圖**

### ■ 1度きり

曜日には関係なく、一度だけ動作する設定 になります。

- 曜日指定 「曜日指定」画面が表示されます。 →手順 2 へ
- 2 **5 で曜日を選択 → 6**

#### 3 <sup>(5)</sup> (完了)

#### 目 アラーム音

アラームの音を設定できます。

#### **1 ើ でアラーム音を選択 → ③**

#### アラーム音を聞くには

® でアラームを選択して 回 (再生)を押すと、 アラームが再生されます。この場合、圖で次 のアラーム、【■ で前のアラームを再生します。 再生を終了するには、回(停止)を押します。

#### 音量を調節するには

アラーム再生中に、C で音量の調節ができま す。

アラームの音量を設定できます。

### 1 **5 で音量のレベルを選択 → 5**

#### 音量レベルの操作と表示について

y:着信音量レベルが上がります。 n:着信音量レベルが下がります。 着 信 音 量 レベルが「VOL.1」から 「VOL.5」の 順 で 5 秒 ご と に 1 レ ベルずつ上がり、その後「VOL.5」 STEP A の着信音量が継続されます。 STIEP<sub>V</sub> 着信音量レベルが「VOL.5」から **Contract Contract** 「VOL.1」の順で 5 秒ごとに1レベ **Contract Contract** ルずつ下がり、その後「VOL.1」 ٦ --の着信音量が継続されます。

 $\overline{\phantom{a}}$ 着信音量レベル VOL.1 ~ VOL.5 VOL B

〜レベル VOL.1 よりさらに ⑬ を押 すと「OFF」になります。

音量を確認するには

((再生)を押すと、設定したアラームが選 択中の音量で再生されます。再生を停止するに は、回 (停止) を押します。

### 日 バイブ

アラームのバイブレータのパターンを設定でき ます。バイブレータには 6 つのパターンがあり ます。

- 1 次の項目より選択 → 3
	- ■パターン 1
	- 目 パターン 2
	- パターン 3
	- 4 パターン4
	- 日 パターン 5
	- バイブ後サウンド鳴動

アラームの設定時刻にバイブレータが動作 し、約 10 秒後にアラーム音も鳴ります。

#### **OFF**

o でパターンを選択すると、そのバイブパター ンを確認できます。

鳴動時間

アラームの音やバイブレータの鳴動時間を設定 できます。

### 1 回…] ~ 回… で鳴動時間を入力 → ®

1~60 秒の間で入力できます。 図 で入力し たい箇所にカーソルを移動できます。鳴動時間 が設定されます。

### ■ スヌーズ

設定した時間にアラームが鳴ったあと、約5分間 隔で5回までアラームを鳴らすことができます。

#### 1 次の項目より選択 → 圖

**n** ON スヌーズを設定します。

**E** OFF スヌーズを無効とします。

#### アラームが鳴ったときに音や振動を止めるには スヌーズ中のアラーム音や振動は、いずれか のボタンを 1 つ押すと一時的に止められます。 |2007年 または (二) を押すと、「スヌーズを解除し ますか?」と表示されます。

この場合、 !を「Yes」を選択して !® を押 すと、スヌーズが解除され、アラーム音の繰り 返しが停止します。

#### お知らせ

- ▪お買い上げ時には、「時刻」は「0:00」、「曜 日設定」は「一度きり」、「アラーム音」は「ア ラーム 2」、「音量」は「VOL.3」、「バイブ」 は「パターン 3」、「鳴動時間」は「30 秒」、 「スヌーズ」は「OFF」に設定されています。
- ▪マナーモードやオートサイレントモードを 設定しているときは、それらのモードが有 効になります。
- ▪アラームを 2 件以上設定していて、設定時 刻が重なるときは、設定時刻の遅いほうが 優先されます。先に鳴っていたアラームは、 次のアラームが鳴った時点で、スヌーズも 含めて停止します。3 件のアラームの設定 時刻が同じときは、「アラーム 1」が優先さ れます。
- ▪通話中に設定時刻になった場合は、通話終 了後にアラーム音が作動します。
- 電源を切っているときに設定時刻になった 場合は、アラームは鳴りません。

# **電卓を利用する**

10 桁までの足し算、引き算、掛け算、割り算 ができます。

#### 1 待ち受け画面で 20日 30 1 59

「電卓」画面が表示されます。

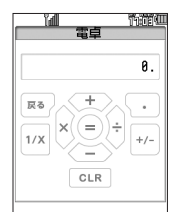

### **2** 各ボタンで計算式を入力する

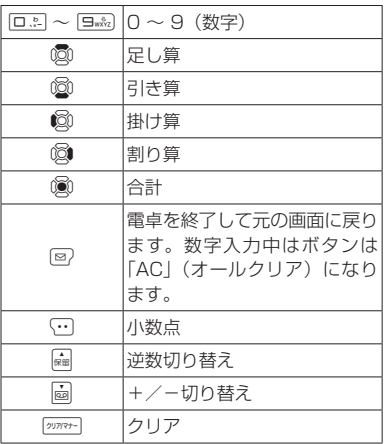

### **3**  $\circledcirc$

計算結果が表示されます。

#### お知らせ

- ▪C(小数点)を押したあと、小数点以下を 入力する前に、図を操作したときは、小数 点入力がキャンセルされます。
- ■計算結果が 11 桁以上になったときは、 「ERROR」と表示され、計算できません。
- ▪計算中に、スケジュールのアラーム時刻に なったときなどは、それぞれの動作が優先 され、計算は中止されます。

**メモ録音を利用する**

音声の録音や再生ができます。

### **音声を録音する**

1 待ち受け画面で (@)日 3 日 3 。

「メモ録音」画面が表示されます。

#### **2**  $1\frac{1}{2}$

「録音優先モード設定」が「ON」の場合は、手 順 2 のあとに「録音機能に入ると圏外状態とな ります 開始しますか?」と表示されるので、 ®で「Yes」を選択し、 ® を押してください。

### 3 (@ (録音)

録音開始音が鳴り、録音が開始されます。画面 には、録音の残り時間が表示されます。

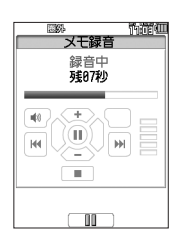

#### 録音を一時停止するには

◎ を押します。再び ◎ を押すと、録音が開 始します。

#### 録音を中止するには

[二] を押すと、「録音を中止しますか?」と表 示されます。この場合、C で「Yes」を選択 して (動 を押します。

#### $4$   $29777 + -$

録音停止音が鳴り、録音が停止します。保存中 と表示されたあとに、「保存しました」と表示 され、録音データが保存されます。

#### お知らせ

- ▪オートサイレントモードまたはマナーモー ドのときは、録音開始音、録音停止音は鳴 りません。
- ■留守録音、通話録音、メモ録音合わせて4件ま で、最長16秒ずつ保存することができます。
- ▪音声が十分な音量で録音できるように、マ イクから近距離でお使いください。

### 保存先の容量が足りない場合

留守録音を設定していると、録音データがいっ ぱいのときには、待ち受け画面に「|||||||||| が表 示されます。この状態で音声を録音しようとす ると「録音件数がいっぱいです」と表示されま す。「録音データ」画面で不要なデータを削除 してください。

### 録音優先モードを設定する

録音を電話着信、アラーム、スケジュールの通知 より優先するかどうかを設定することができます。

#### 1 待ち受け画面で 28日 3 日 3 日 3

「メモ録音」画面が表示されます。

#### 2  $\boxed{\exists \vec{x}}$

「録音優先モード設定」画面が表示されます。

#### **3** 次の項目より選択→ 3

#### **n** on

録音が優先されます。録音前や録音中は圏 外状態となり電話を受けることができませ ん。アラームやスケジュール通知は、録音 が終了したあとに鳴動します。

#### **E OFF**

録音前や録音中でも、電話の着信、アラーム、 スケジュール通知が可能です。録音中だっ た場合は、録音は中断され、その時点まで の録音データが自動的に保存されます。

#### お知らせ

▪お買い上げ時には、「ON」に設定されてい ます。

↓利な使いかた ■ ● ● メモ録音を利用する

メモ録音を利用する

6

便利な使いかた

### **音声を再生する**

#### 1 待ち受け画面で (@)日: 3 3 3 3

「メモ録音」画面が表示されます。

 $2$   $\boxed{2\pi}$ 

「録音データ」画面が表示されます。

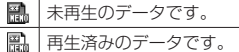

### **3** 2 で録音データを選択 → (@) (再生)

選択した録音データの録音日時が表示されま す。

### 4 (愈 (再牛)

再生が開始されます。

#### 停止するには

20777- (■)を押すと、停止します。もう一度 | 2777+ (■) な押すと、手順 2 の「録音データ」 画面に戻ります。

#### スピーカから音を聞くには

再生中に 図 (1) を押します。レシーバに 切り替えるには 回 (○) を押します。

#### 音量を調節するには

再生中に、 ◎ (╋)または ◎ (━)で音量 を調節します。

#### お知らせ

■ 手順3の画面(再生前の確認画面)では、 ■ で前の録音データ、 ■ で次の録音デー タに切り替えることができます。 手順4の画面 (再生中画面)では、 編で再 生中のデータの頭出し、図で次の録音デー タに切り替えることができます。

▪オートサイレントモードまたはマナーモー ドのときに、録音内容を再生しようとする と、再生を確認するメッセージが表示され ます。この場合、 ! で「Yes」を選択して F を押すと、再生前の確認画面が表示され ます。

■ 再生中にイヤホンを挿入すると、イヤホン から音を聞くことができます。

### **録音データを削除する**

1 待ち受け画面で (@ 日 3 3 3 3 「メモ録音」画面が表示されます。

- $2$   $\boxed{2\pi}$ 「録音データ」画面が表示されます。
- **3** 2 © で削除する録音データを選択 → ⊙ サブメニューが表示されます。
- **4 次の項目より選択 → 圖** 
	- 11-件削除 選択した録音データ1件だけを削除します。
	- 選択削除 「録音データ」画面が表示されます。次の手 順を行ってください。
	- 1 © で削除する録音データを選択 → 3 (チェック) 録音データの先頭に「7」が付きます。 チェックを外すときは、再度 (動 (チェック) を押します。 全件選択する場合は いにつき (全件選択)を押 します。 チェックをすべて外す場合は、「…」「ミ。(全件 解除)を押します。
		- **2** 削除する録音データの選択を終えたら (回) (削除)
	- 全件削除 すべての録音データを削除します。

### **5** ◎で「Yes」を選択 → ◎

録音データが削除され、「削除しました」と表 示されます。

# **メモ帳を利用する**

メモ帳には、1 件あたり全角 50 文字(半角 100 文字)までのメモを、12 件まで登録する ことができます。

### **メモを入力する**

1 待ち受け画面で (@)日 3 4 4 4 「メモ帳」一覧画面が表示されます。

2 メモを登録する番号を選択 → ® 入力画面が表示されます。

#### 3 メモを入力/編集→ (@)

メモが保存され、「登録しました」と表示され ます。

#### 新規に登録するには

「メモ帳」一覧画面で、未登録の番号を選択し て 圖 を押します。

登録済みのメモを編集するには

「メモ帳」一覧画面で、登録済みの番号を選択 して (動 を押し、(回) (編集) を押します。

### **メモを表示する**

1 待ち受け画面で (@ 日 ~ 4 4 4 「メモ帳」一覧画面が表示されます。

2 表示したいメモの番号を選択 → (※)

選択したメモが表示されます。

### **メモを削除する**

1 待ち受け画面で 25日 44

「メモ帳」一覧画面が表示されます。

2 **5 で削除するメモを選択 → ⊙** 

サブメニューが表示されます。

#### **3** 次の項目より選択 → 圖

■ 一件削除

選択したメモ1件だけを削除します。

#### 選択削除

「メモ帳」一覧画面が表示されます。次の手 順を行ってください。

**1** 1 1 1 1 で削除するメモを選択→ 1 1 1 1 チェッ ク)

メモの先頭に「√」が付きます。

チェックを外すときは、再度 (動 (チェック) を押します。

全件選択する場合は (…)[1 % (全件選択)を押 します。

チェックをすべて外す場合は、い戸を調(全件 解除)を押します。

**2 削除するメモの選択を終えたら 国)(削** 除)

#### 全件削除

すべてのメモを削除します。

#### **4** ③で「Yes」を選択 → ③

メモが削除され、「削除しました」と表示され ます。

# **位置情報を利用する**

### **位置情報通知機能を設定する**

位置情報通知機能を「ON」に設定すると、位 置情報通知機能を利用することができます。

1 待ち受け画面で 2558568556 暗証番号入力画面が表示されます。

#### **2** 暗証番号認証を行う

「暗証番号で認証を行う」(☞ 5-6 ページ) 「位置情報通知」画面が表示されます。

#### $3 \sqrt{18}$

「位置情報通知機能」画面が表示されます。

#### **4 次の項目より選択→圖**

#### **n** ON

位置情報通知機能が設定され、「設定しまし た」と表示されます。待ち受け画面に「B」 が表示されます。

#### **ELOFF**

位置情報通知機能が解除され、「解除しまし た」と表示されます。「個」の表示が消えます。

#### お知らせ

▪お買い上げ時には、「位置情報通知機能」は 「OFF」に設定されています。

### **位置情報通知機能の詳細を 設定する**

**1** 「位置情報通知機能を設定する」 (☞ 6-34)の手順 1 ~ 2 を行う 「位置情報通知」画面が表示されます。

#### 2  $\boxed{=}$   $\frac{1}{60}$

「詳細設定」画面が表示されます。

**3** 次の項目より選択 → 圖

#### ■ 通知許可番号

「通知許可番号を登録する」(☞ 6-35 ペー ジ)、「通知先を選択する」(☞ 6-35 ページ)

#### 着信音設定

「位置情報が通知されたときの着信音を設定 する」(☞ 6-35 ページ)

#### 目 リセット

「位置情報通知機能の設定をリセットする」 (☞6-35 ページ)

便利な使いかた

6

### 通知許可番号を登録する

位置情報送出の要求(位置検索機能)があった とき、自動的に位置情報を送出する電話番号を 登録します。

1 「詳細設定」画面で「15

「通知許可番号」画面が表示されます。

#### $2$   $\overline{z}$

「通知許可番号設定」画面が表示されます。

#### 3 通知許可を登録する番号を選択 → 圖 通知許可番号の入力画面が表示されます。

#### **4** ロミ〜回魂、采…、用金で通知許可 番号を入力 → 圖

「通知許可パスワードを入力して下さい」と表 示されます。

5 回※コ ~ 回※※2 で通知許可パスワードを  $\lambda$ カ→ 圖

通知許可番号が設定され、「設定しました」と 表示された後、「通知許可番号設定」画面が表 示されます。続けて他の通知許可番号を登録す るときは、手順3~5を繰り返します。

#### お知らせ

- 通知許可番号は20桁まで入力できます。
- 通知許可パスワードは1~8桁まで入力でき ます。
- 手順3では「13 (初期設定値)は選択でき ません。

### 通知先を選択する

本電話機の位置情報をセンターに通知(自己位 置通知機能)する際の、通知先の許可番号を選 択します。

#### 1 「詳細設定」画面で「15

「通知許可番号」画面が表示されます。

#### **2**  $1\frac{1}{2}$

「通知先選択」画面が表示されます。

#### 3 通知先とする番号を選択 → 3

「設定しました」と表示された後、「通知許可番 号」画面が表示されます。

#### お知らせ

▪お買い上げ時には、「通知先選択」は「初期 設定値」に設定されています。

### 位置情報が通知されたときの 着信音を設定する

センターからの位置情報送出の問い合わせに応 じて本電話機の位置情報を送ったときに、送信 確認音を鳴らすかどうか設定します。

#### 1 「詳細設定」画面で 2.6

「着信音設定」画面が表示されます。

#### 2 次の項目より選択 → 圖

#### **FLON**

送信確認音が設定され、「設定しました」と 表示された後、「詳細設定」画面が表示され ます。

#### **ELOFF**

送信確認音が解除され、「解除しました」と 表示された後、「詳細設定」画面が表示され ます。

#### お知らせ

▪お買い上げ時には、「着信音設定」は「ON」 に設定されています。

### 位置情報通知機能の設定を リセットする

位置情報機能の設定を初期値に戻します。(リ セット)

#### 1 「詳細設定」画面で 3

「位置情報機能の設定をリセットしますか?」 と表示されます。

### 2 2 2 で「Yes」を選択 → ③

位置情報通知機能の設定がリセットされ、「リ セットしました」と表示されます。

6便利な使いかた位置情報を利用する

位置情報を利用する

6

便利な使いかた

### **自己位置通知機能を 利用する**

「位置情報通知機能」を「ON」に設定すると、 本電話機で位置情報を登録することができま す。センターから位置情報送出の問い合わせが あったときは、本電話機であらかじめ登録した 位置情報が送出されます。また、位置情報と一 緒にステータスコードも登録することができま す。

### ① 位置情報のみを登録する

#### 1 待ち受け画面で [\*…]を約 1 秒以上押す 「位置情報送信」と表示されます。

#### 2 C または ((8) (発信)

「位置情報動作中」と表示された後、「送信終了」 と表示されます。

 $3 \sqrt{m}$ 

#### ② 位置情報とステータスコードを 登録する

センターへ登録するステータスコードが「10」 のときの設定方法を例にしています。

1 待ち受け画面で **\*10 1 \*10 .2 \*1** 

#### 2 7 おたは (@ (発信)

「位置情報動作中(ステータス 10)」と表示さ れた後、「送信終了」と表示されます。

 $3 \sqrt{m}$ 

#### お知らせ

▪ステータスコードについては、ご利用の位 置情報サービス提供会社にお問い合わせく ださい。

# **イヤホンマイクを利用する**

### **イヤホンマイク端子の 使いかた**

イヤホンマイク端子には、市販のイヤホンマイク (平型プラグ)を接続してご利用いただけます。 接続ケーブルは完全に装着してください。スイッ チ付イヤホンマイクを使用すると、そのスイッチ で電話を受けたり、切ったりすることができま す。イヤホンはモノラル対応ですので、ステレオ イヤホンを接続してもモノラルで鳴動します。

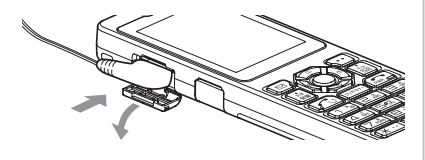

#### ご注意

▪WX01J BJ は USB 端子に USB 型イヤホ ンマイクを接続してご利用いただけます。

### **イヤホン装着時の鳴動先を 設定する**

イヤホンマイクを装着している状態で電話がか かってきたときに、鳴動先を電話機本体にする か、イヤホンマイクにするかを設定します。

### 1 待ち受け画面で 2554015

「音」画面が表示されます。

#### $2 \overline{3}$

「イヤホン装着時鳴動先」画面が表示されます。

#### 3 次の項目より選択 → ®

#### 本体

電話がかかってきたときに、電話機本体が 鳴動します。

#### 日イヤホン

電話がかかってきたときに、イヤホンマイ クが鳴動します。

#### お知らせ

- ▪お買い上げ時には「本体」に設定されてい ます。
- ▪イヤホン装着時鳴動先の設定は、イヤホン 装着時のみ有効です。

### **イヤホン自動応答を 設定する**

電話がかかってきたときに、イヤホンマイクで 自動的に電話を受けることができるように設定 できます。

#### 1 待ち受け画面で (@) 5.5.1 フィ 。

「発着信」画面が表示されます。

#### $2$   $5$   $\frac{12}{100}$

「イヤホン自動応答」画面が表示されます。

### **3** 次の項目より選択 → 圖

#### **FLON**

着信音が約 5 秒鳴った後に、イヤホンマイ クで自動的に電話を受けることができます。 イヤホン自動応答が設定され、「設定しまし た」と表示されます。

#### **EI OFF**

イヤホン自動応答が解除され、「解除しまし た」と表示されます。

#### お知らせ

- ·お買い上げ時には、「OFF」に設定されてい ます。
- ▪「留守録音設定」が0~5秒に設定されてい る場合は、「留守録音設定」が優先されます。
- ·本機能を「ON」に設定していても、着信時 にイヤホンマイクを装着した場合は、自動 応答しません。
- ·本機能を「ONIに設定していても、「安全 運転モード」が設定されている場合、イヤ ホンマイクによる通話はできません。
- ·本機能を「ON」に設定していると、着信時に イヤホンマイクを抜いても自動応答します。
- ▪着信音は鳴動先の設定に依存します。
- ▪スイッチ付イヤホンマイクをご使用の場合 は、イヤホンマイクのスイッチで電話を受 けたり切ったりできます。

### **イヤホン装着時に電話を 受ける**

イヤホンマイクが完全に接続されているのを確 認してください。

#### **1** 着信音が鳴る

#### 着信時にイヤホンマイクを接続したときには

イヤホン自動応答が「ON」でも、イヤホンマ イクで電話を受けることができません。本電話 機のマイクとレシーバで通話してください。「イ ヤホン自動応答を設定する」(☞ 6-37 ページ)

#### 2 C を押して通話

スイッチ付イヤホンマイクをご使用の場合は、 イヤホンマイクのスイッチでも電話を受けるこ とができます。

#### 本電話機で通話中にイヤホンマイクを装着した ときには

イヤホンマイクで通話を継続できます。

#### 通話中にイヤホンマイクを抜いたときには

本電話機のマイクとレシーバで通話してください。 イヤホンマイクを接続して通話中に、「ハンズ フリー通話」または「スピーカ受話」を設定し たときは、イヤホンマイクを抜いても設定した 通話モードで通話を継続できます。「手に持た ずに通話する(ハンズフリー通話/スピーカ受 話)」(☞ 2-14 ページ)

#### **3 通話が終わったら ( へ)**

スイッチ付イヤホンマイクをご使用の場合は、 イヤホンマイクのスイッチでも電話を切ること ができます。

#### お知らせ

- ■着信時にイヤホンマイクを抜いたときは、 イヤホン自動応答が「ON」であれば自動応 答します。
- ■着信時にイヤホンマイクが接続されていな いときには、イヤホン自動応答が「ON」で もイヤホンマイクで電話を受けることがで きません。「イヤホン自動応答を設定する」 (☞ 6-37 ページ)
- 安全運転モードに設定されているときは、 イヤホンマイクを接続していても通話でき ません。「安全運転モードを設定する」(☞ 2-51 ページ)

# **ソフトウェアを更新する**

本電話機に内蔵されているソフトウェアがバージョンアップされた場合、インターネット経由で最 新のソフトウェアに更新することができます。ソフトウェア更新にかかわる情報料、通信料は無料 です。

#### ご注意

- ソフトウェア更新を安全に完了させるため、以下の点に注意してください。
	- ・ソフトウェア更新は、電池マーク表示が 2 本以上の状態で行ってください。電池マーク表示が1 本以下の場合は、ソフトウェア更新は行われません。
	- ・ソフトウェア更新は、公衆の電波の強い場所で行ってください。
	- ・ソフトウェア更新を実施している間は、手順に記載されている以外の操作を行わないでください。 また、電話を受けることも、かけることもできません。
	- ・電話機からソフトウェア更新ができない場合、本電話機とパソコンを USB ケーブルで接続して、 パソコンから本電話機のファームウェアをアップデートすることができます。詳しくは、パソコン からサポート Web サイト (http://www.jrcphs.jp/) をご覧ください。

#### 1 待ち受け画面で ③ 5.4 5mg 2.4 7

更新サーバに接続されます。ソフトウェアのダウンロードが完了すると「バージョンアップを開始 します よろしいですか?」と表示されます。

「トソフトウェア更新」がグレー表示で選択できない場合は、待受モードを公衆モードに変更してく ださい。変更できない場合は、電話機からソフトウェア更新はできません。「待受モードを切り替え る(待受モード設定)」(☞ 7-2 ページ)

#### 2 ◎で「Yes」を選択 → ◎

数回再起動後、ソフトウェア更新が完了し、待ち受け画面が表示されます。